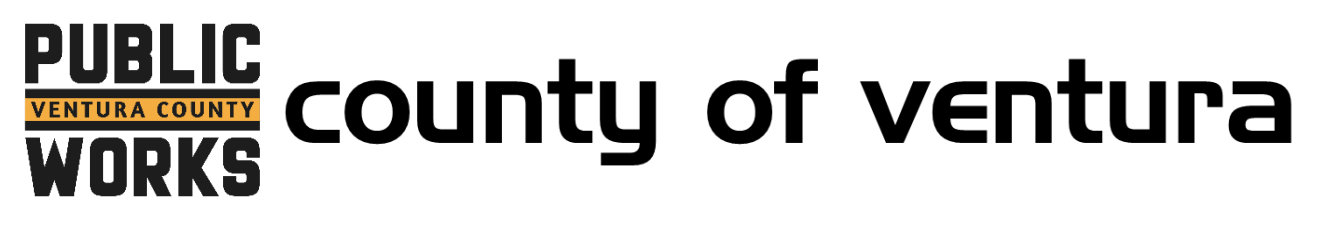

## **How to Register for an InvoiceCloud Account**

- 1. Go to<http://invoicecloud.com/vcpwa>
- 2. Click on "Register Now"

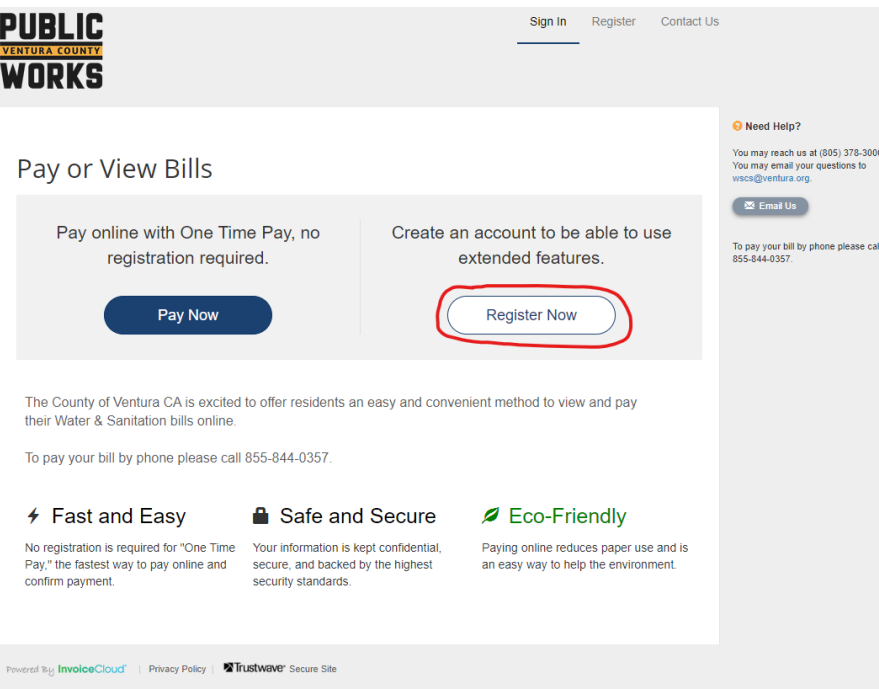

3. Locate your account by entering your customer and account number (including the dash) and your last name or business name.

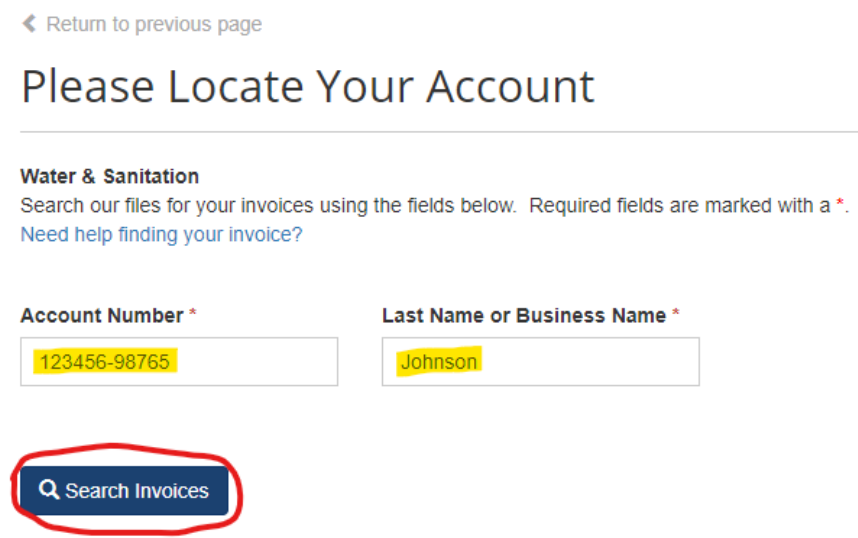

4. Select your account by checking the box, then click "Register Selected Invoices".

**≮** Return to previous page

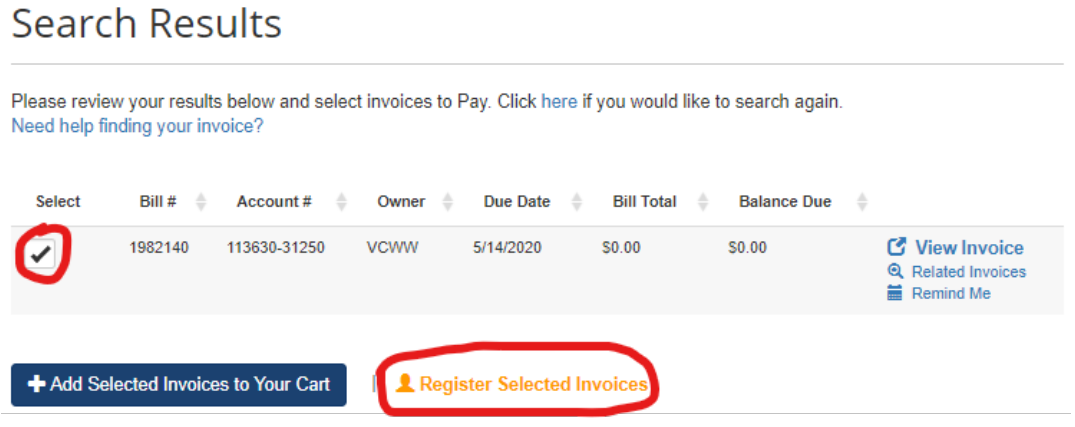

5. Complete the form by entering and confirming your email address and creating a password. In this step you can also decide whether to sign up for paperless billing.

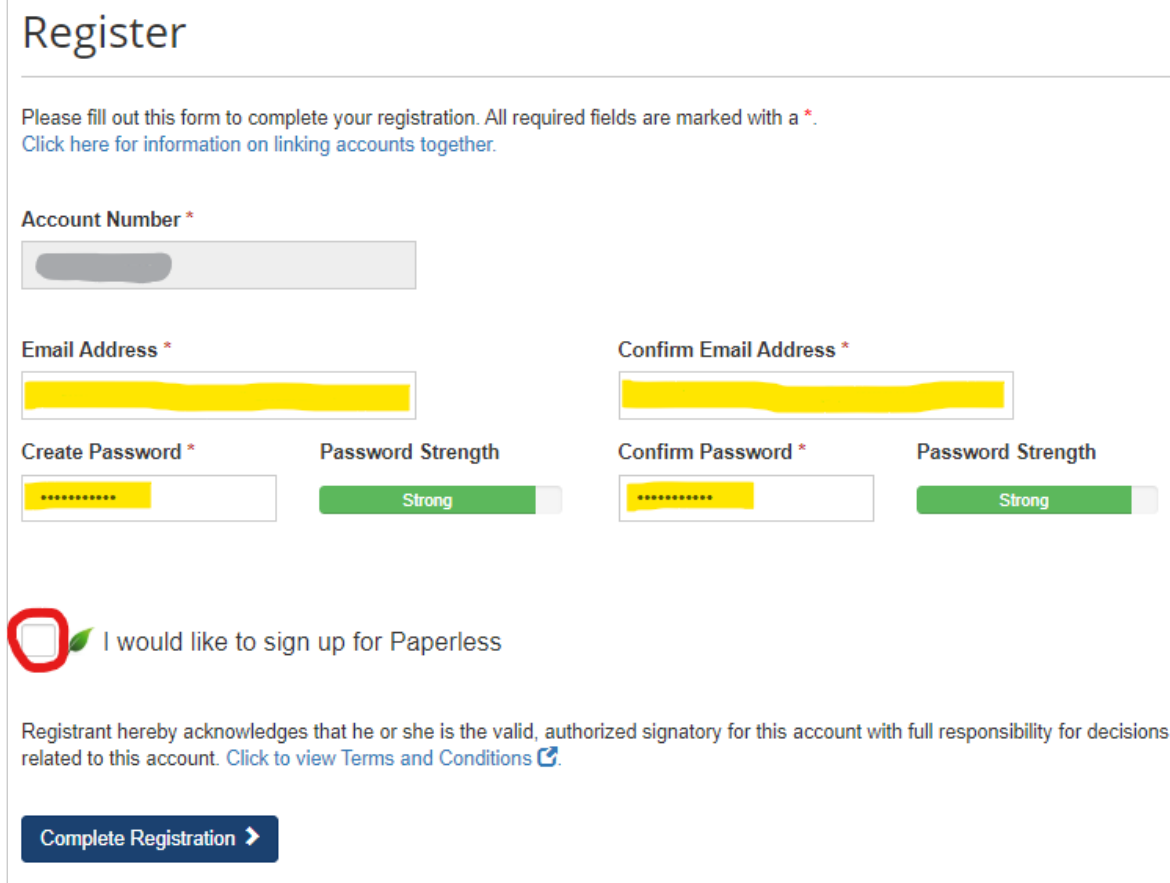

6. Registration for InvoiceCloud is complete. For directions on registering for paperless billing or autopay, please see the corresponding instructions.